# IP カメラ

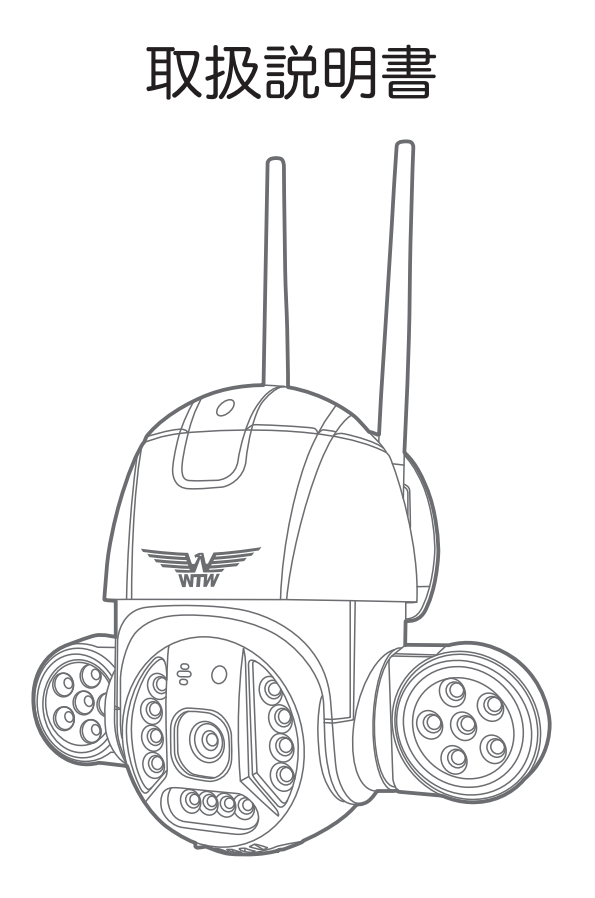

# アプリ名: WTW-EAGLE

塚本無線 サポートページ ※ 困ったときはこちらを ご参照ください ▶

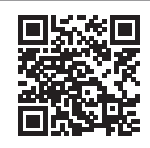

APモード接続方法 はこちら ▶

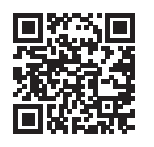

目次

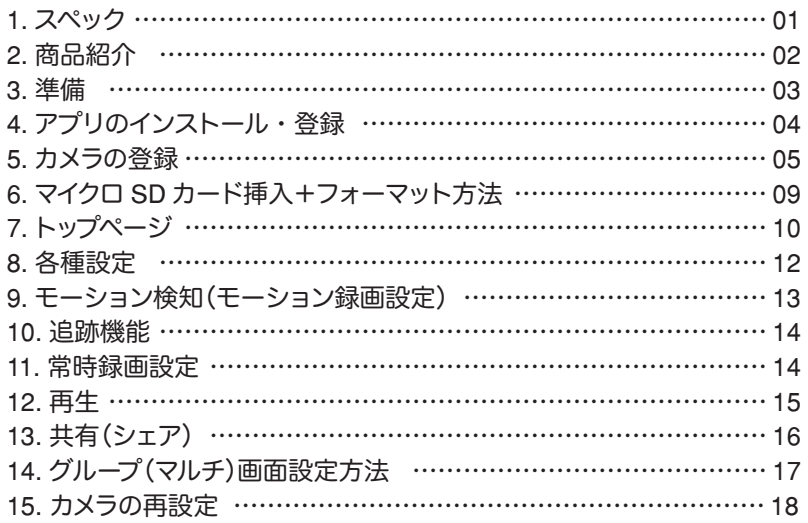

### **1** スペック

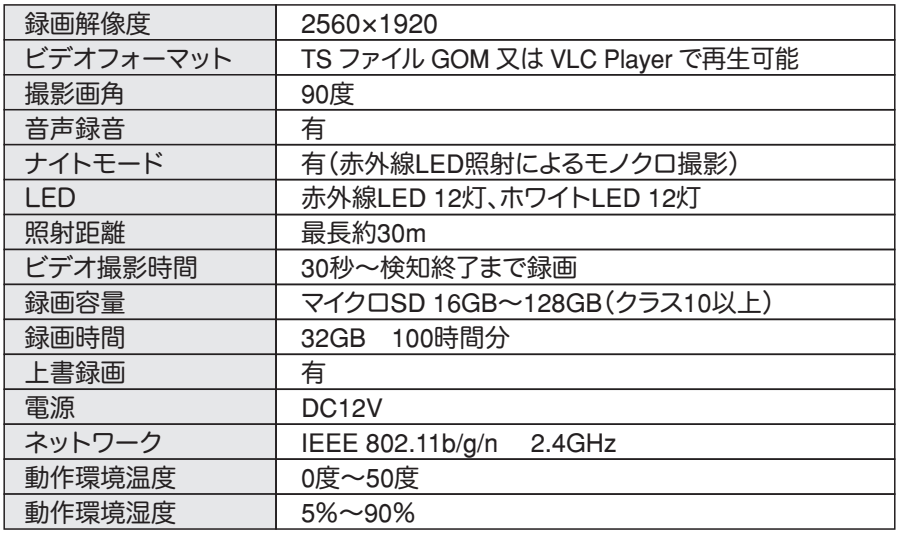

※ インターネット接続は光回線に接続することを推奨します 上り 3Mbps 以上確保できない環境化では正常に動作しない可能性が高いです

※ スマートフォンで見る時 最初にアクセスしてから 10 分すると画面が停止します 画面が止まったらもう一度アクセスし直してください

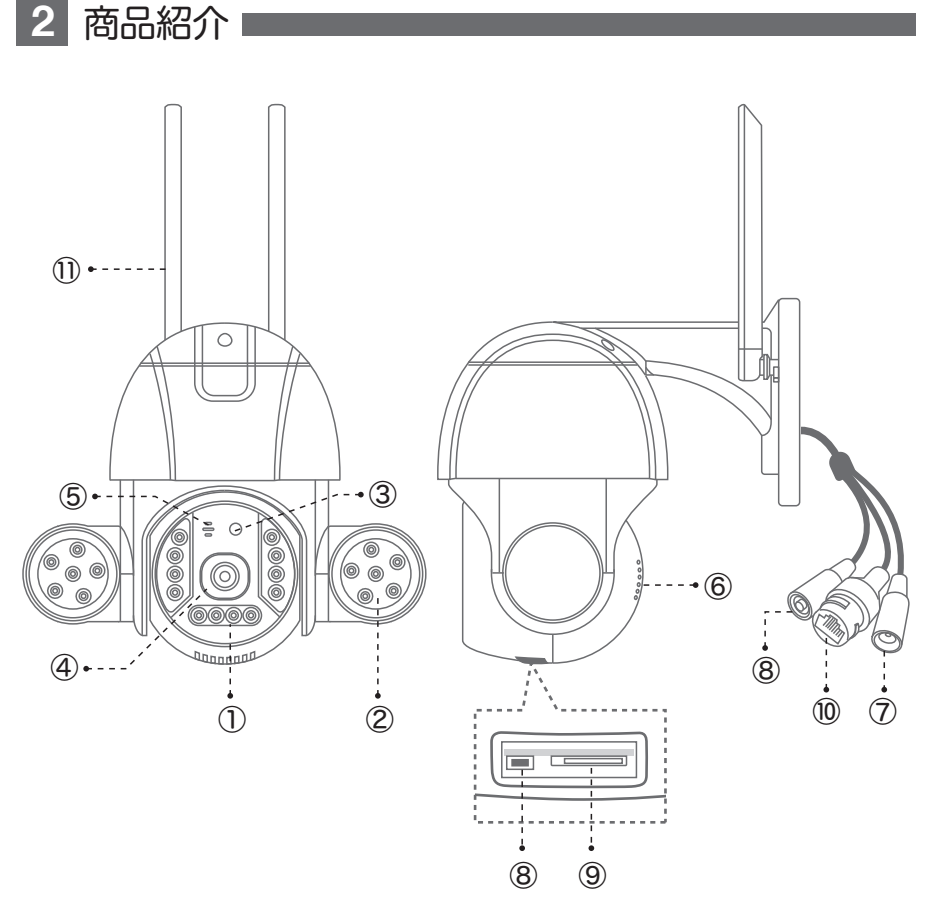

- 赤外線 LED
- ホワイト LED
- 照度センサー
- レンズ
- マイク
- スピーカー
- 電源端子
- リセットスイッチ
- マイクロSDスロット
- LAN端子
- アンテナ

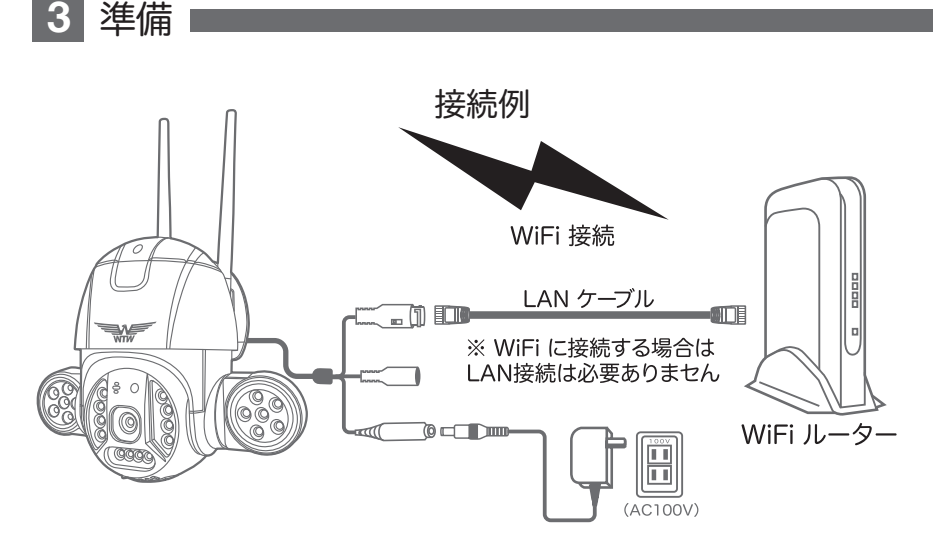

- ※ 本製品は インターネット接続された Wi-Fi 接続可能なルーターとそのルーターに Wi-Fi 接続されたスマートフォンが必要です
- ※ カメラを設定する時には Wi-Fi ルーターの SSID とパスワード(暗号化キー)が 必要になりますので確認してください
- ※ スマートフォンの位置情報が ON になっているか確認してください

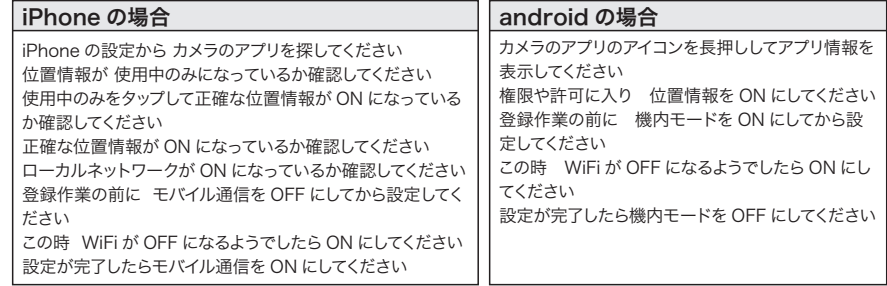

- ※ カメラを設置する前に Wi-Fi ルーターの近くで設定を完了してください
- ※ 本製品は 2.4GHz(WPA,WPA2)を使用します 5GHz の Wi-Fi は使用できません
- ※ カメラの登録設定をする時 スマートフォンによって Wi-Fi 環境が不安定もしくは インターネットに 接続されていない場合は 接続を維持しない場合があります
- ※ モーション通知について スマートフォンで映像を見ている時は モーション通知は行われません また Wi-Fi が不安定になっている場合も モーション通知は行われません

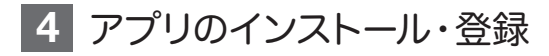

アプリ名 【 WTW-EAGLE 】 iPhone の場合は APP Store android の場合は Play Store 上記の Store よりアプリを インストールしてください

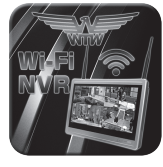

WTW-FAGLE

インストールが完了したら【 WTW-EAGLE 】アイコン をタップしアプリを起動してください

ユーザー登録 (例 iPhone) アプリを記動し ①【アカウント登録】をタップしてください

- ② メールアドレスを入力してください
- ③ 利用規約にチェックを入れてください
- ④【OK】をタップしてください

#### 入力したメールアドレスに system@support.eseecloud.com から

Hello,

Your e-mail Activation code is

**111355**

**This is the verification code for the mail activation. If you do not activate the mailbox within 15 minutes after receiving the mail,the message content will be invalid.**

This message was sent by the system, do not reply

確認コード(6 桁の数字)が送られますので確認してく ださい

- ⑤ 送られてきた確認コードを入力してください
- ⑥ パスワードを任意で入力してください
- ⑦ 同じパスワードを下の段に入力してく ださい
- ⑧【OK】をタップしてください パスワードは英数字使い 6 文字~ 20 文字以内 で入力してください 登録が完了したら右の写真のようになります

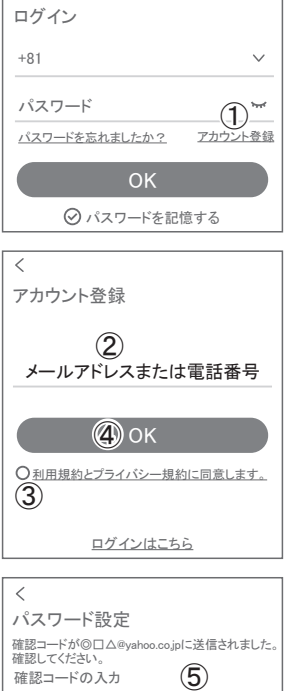

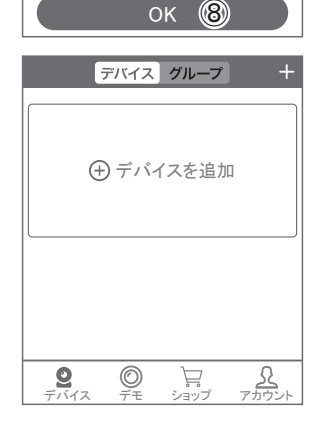

確認コードをもうー度取得してください。(29S)

⑥ ⑦

 $\sim$ 

パスワードは、英数字・記号を使い6〜20文字 で入カしてください。大文字、小文字は区別さ

OK

パスワード パスワード

れます。

### **5** カメラの登録

01 カメラのリセットボタンを長押ししてください

アプリを一度終了してください カメラの電源を入れて初期動作が終わったら カメラのリセットボタンをカメラから音声が流れるまで押してください

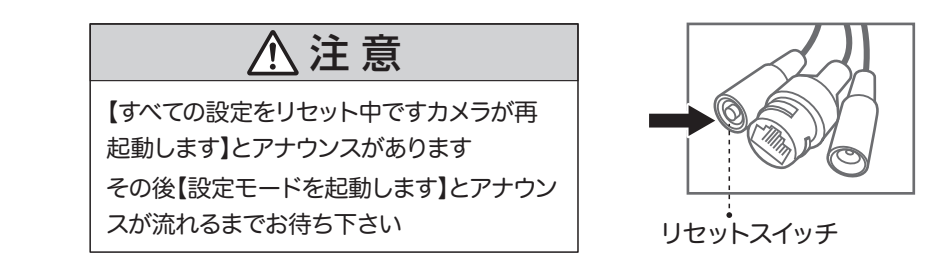

02 スマートフォンの【設定】→【Wi-Fi】画面を開いてください 【 IPCXXXXXXX 】に接続してください

※【IPCXXXXXXX】をタップするとパスワードを求められますので 【11111111】を入力してください 数字の 1 が 8 個です

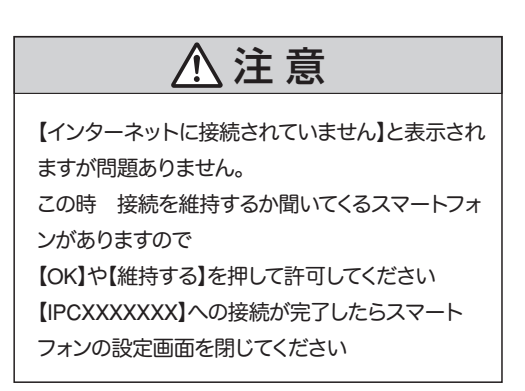

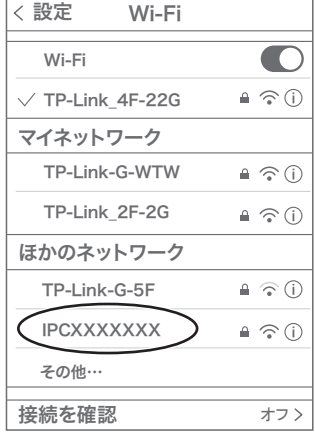

03 【 WTW-EAGLE 】アプリを起動し【 デバイスの追加 】を選択してく ださい

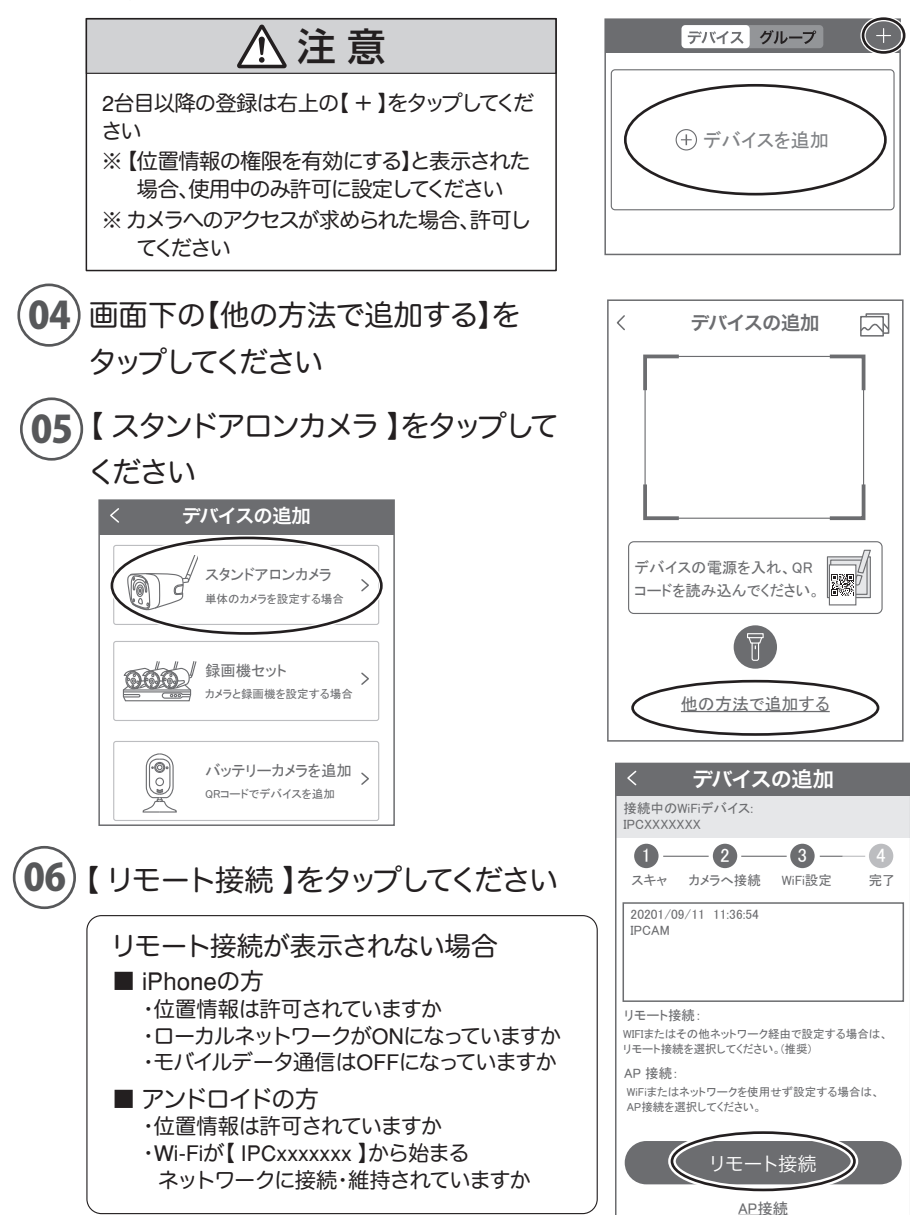

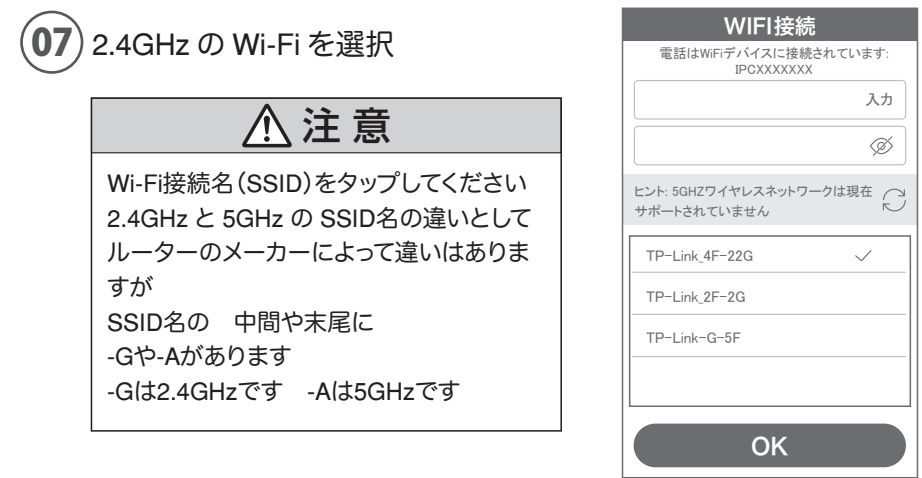

08 Wi-Fi のパスワードを入力し【OK】を押してください

> ルーターの側面などに記載されている 認証キーや暗号(化)キーを入力してください 入力の際は 大文字と小文字の区別、英数字のゼロとオーの違いに気を付けて入力し てください

※ カメラから【 WIFI設定中ですしばらくお待ちください 】とアナウンスがあります 設定が完了すると【 WIFI接続が完了しました 】の順にアナウンスがあります

※【 Wi-Fiパスワードが違います 】とアナウンスがあった場合はパスワードを確認してください ※【 Wi-Fiが出来ませんでした 】とアナウンスがあった場合は選択したSSIDが2.4GHzで間違 いがないか確認してください

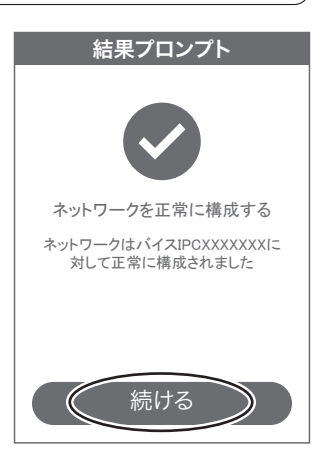

【 続ける 】をタップしてください

09

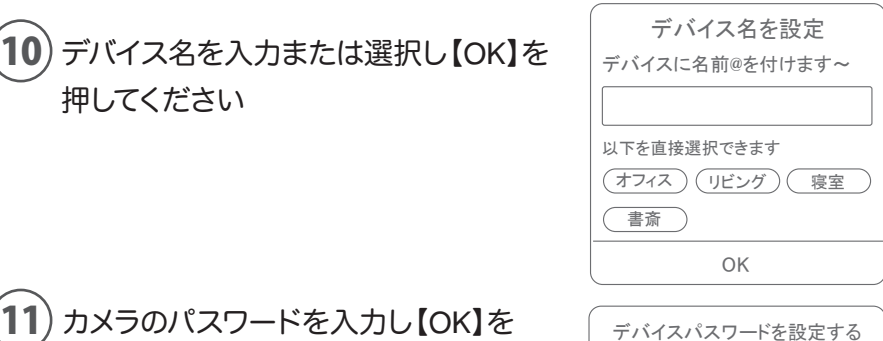

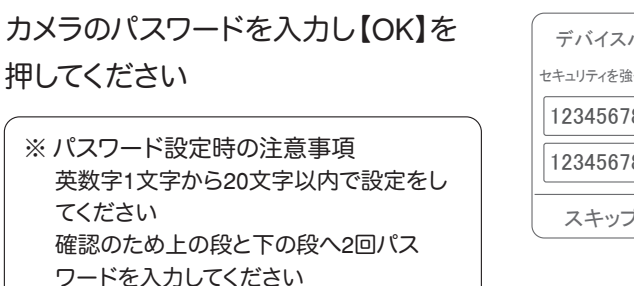

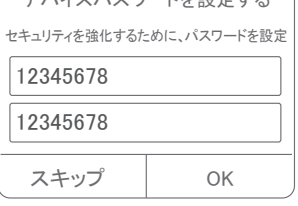

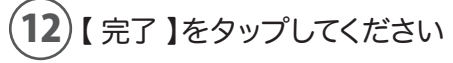

押してください

11

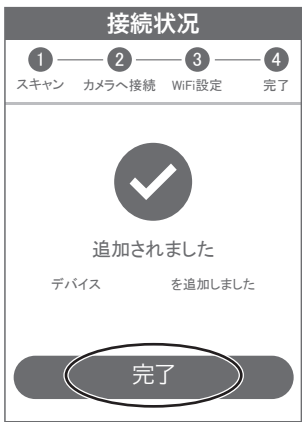

登録が完了するとカメラ情報が表示さ れます

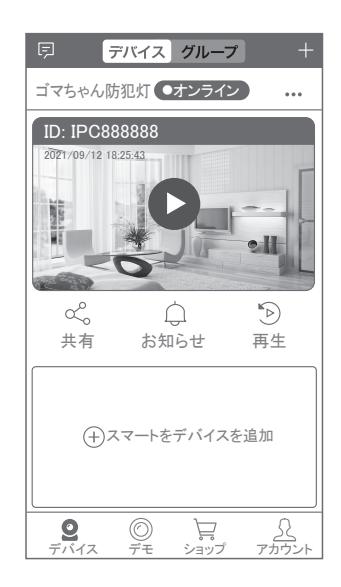

### **6** マイクロSDカード挿入 + フォーマット方法

#### 1 SD カードを本体へ挿入して下さい

※必ずカメラの電源がOFFの状態でSDカードを挿入してください

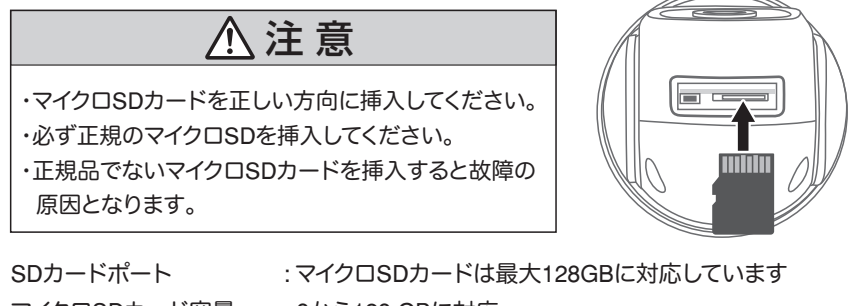

マイクロSDカード容量 : 8から128 GBに対応 対応するマイクロSDカード : class 10以上 ファイル形式 : FAT32

ライブ映像右上の【設定】より【ストレージ管理】を選択 【マイクロSDカード設定】より必ず【フォーマット】をしてください 2 MicroSDカード設定 :マイクロSDの残り容量とフォーマットが出来ます MicroSDカード状態 :正常

空き容量 :50% フォーマット :フォーマットをします

> MicroSDカード設定 MicroSDカード状態 空き容量 正常 100% フォーマット 注: MicroSDカードをフォーマットすると、 すべてのデータが消去されます。

時刻設定

時刻を同期する :タイムゾーンに合わせ てインターネット時間 と同期します タイムゾーン設定 :アジア/東京 GMT+9を選択してく ださい

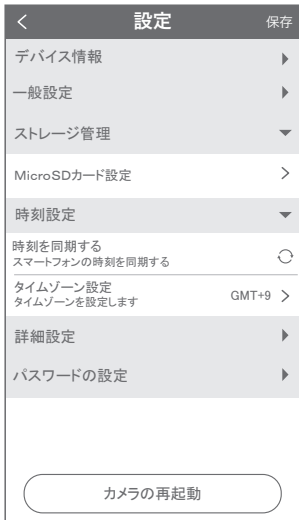

# **7** トップページ

- ① WTW-EAGLE の APP 設定に移行します 通知を ON にすると消えます(iphone のみ) ② カメラタイトル・通信状態を表示します ③ カメラの ID 番号を表示します ④ リスト順番変更・設定画面・スクリーンショット・ タイトル変更が出来ます ⑤ カメラの映像を表示します ⑥ 他のスマートフォンにカメラを共有できます
- ⑦ 動体検知した映像を確認できます
- ⑧ 録画した映像を再生できます
- ⑨ デバイス表示画面に戻ります
- ⑩ デモ(現在使用できません)
- ⑪ 弊社のショップに移行します
- ⑫ ログイン内容やアプリの各種設定を表示します
- ⑬ カメラの設定画面を表示します
- ⑭ 日付時刻表示します
- ⑮ 通信速度を表示します
- ⑯ オートクルーズボタン
	- パノラマクルーズもしくは⑳で設定した場所を動 くカスタムクルーズが作動します⑲20参照
- ⑰ 画面 横表示切り替え
- ⑱ 再生・インタホーン画面に戻ります
- ⑲ クルーズ :ON にすると、パノラマクルーズか カスタムクルーズを選択できます。 【パノラマクルーズ】10 秒毎に 30 度動 きます 【カスタムクルーズ】22で設定した場所を 10 秒毎に動きます。
	- 画面ロック :画面を触っても旋回しなくなります
	- PTZ 調整 : 旋回の白動チェックを行います
	- PTZ 速度 : 旋回スピードの変更ができます
- ⑳ 最大 255 箇所の旋回箇所を設定できます
	- 標準モード :旋回場所を設定し、【よく見る場所を追加】をタップし記憶します。 【呼び出し】を押し、設定場所に移動します
	- 簡易モード :設定した番号での呼出ができます
- ㉑ 上下左右移動することができます。画面をスワイプしても移動します

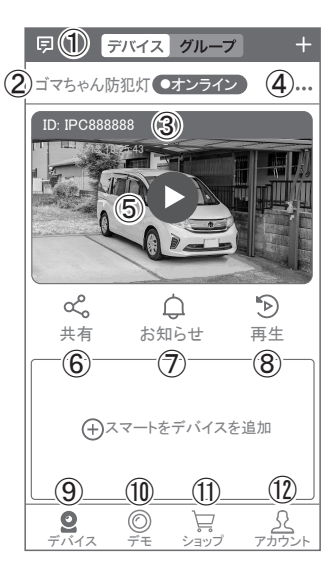

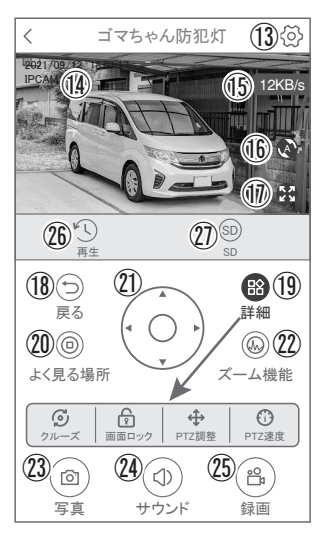

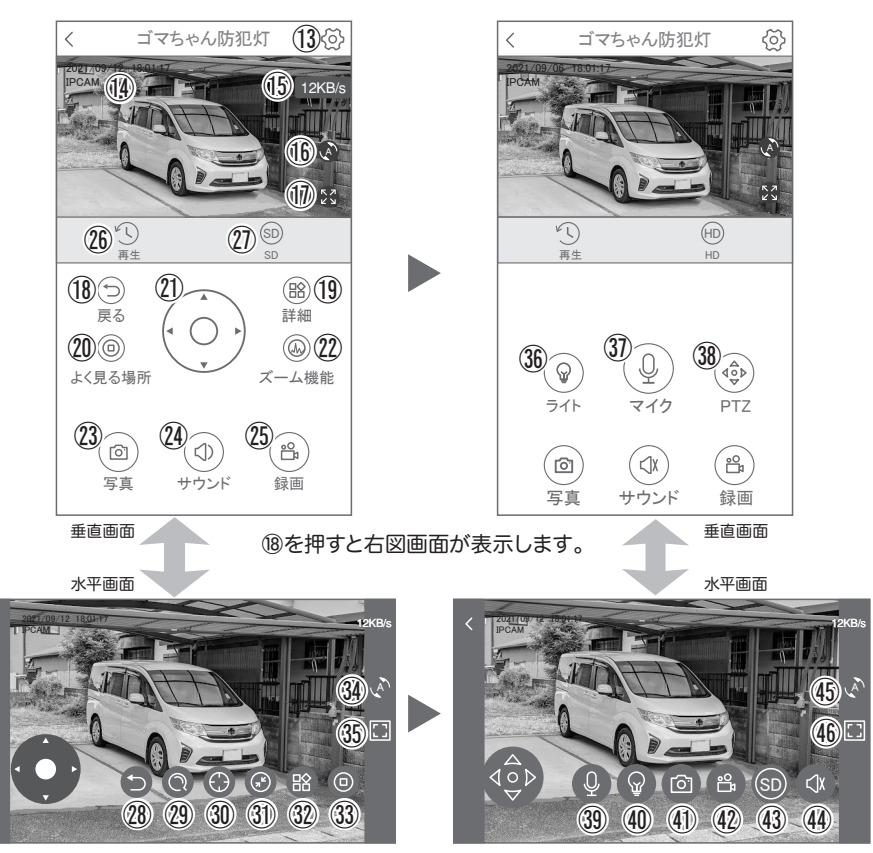

㉘を押すと右図画面が表示します。

② デジタルズーム・広角の操作ができます 2444 スマートフォンに写真を記録します ㉔⠐ カメラからの音声が聞こえます ㉕⠎ スマートフォンに動画を記録します

 ※ ㉓㉕を押したとき【アクセス拒否】と出る場合はスマートフォンの設定から アプリに対して写真やストレージ項目を許可設定にしてください

- 
- 
- 
- 

㉖ 録画した映像を再生できます ㉗⠏ 画面表示画質の変更が出来ます

- ㉘ サブ画面に移行する ㉙ この機種は対応しません
- ㉚ この機種は対応しません ㉛ デジタルズームが可能です。
- **② 参照⑨ ③ 参照②**

⠆⠑ 参照⑯ ⠇⠒ 全画面表示

⠈⠌ ライト:赤外線(夜間赤外線が作動し白黒撮影)・フルカラー(夜間ホワイト LED が作動しカラー撮影)・スマート(センサーライト作動:モーション働くと ホワイト LED 作動、通常は赤外線撮影)

⠉⠋【長押しで話す】を押しながら話すとカメラから音声が出ます。 ⠊ 上下左右の操作ができます

設定 **8** 各種設定

【〈の】を押し、設定モードに移ります

設定項目

#### ■ デバイス情報

① デバイス ID : カメラの ID 番号を表示します ② デバイスタイプ(モデル):デバイス名表示します ③ デバイスバージョン :カメラのバージョン を表示します

#### ■ 一般設定

 WiFi ルーター :Wi-Fi 接続設定を変更できます 音声録画を有効 :音声の ON/OFF 音声ガイダンス :言語選択、日本語で 使用してください 音量設定 :音量の調整が出来ます モーション検知 :動体検知設定が出来ます スケジュール録画管理:常時録画設定が出来ます ⑩ ファームウェアの更新 :ソフトの更新ができます 11) Alexa と連携 : 本機には対応しません

#### ■ 詳細設定

- ⑫ カメラ映像の反転 :画像を上下左右反転させます 13 映像設定 - する : 自動で使用してください ⑭ プライバシーゾーン設定:最大 3 か所設定可能です。 緑・青・赤をタップし【エリアを追加】をタップします。 4隅の円をドラックすることで範囲の変更可能 削除は、編集を押し、右上の【×】をタップします 66 PTZ 調整 まちにはない : 旋回の自動チェックを行います ⑥ クルーズ → → → → → → → ⑥参照 (11 ページ参照)
- パスワードの設定

#### ⑰ パスワードの変更ができます

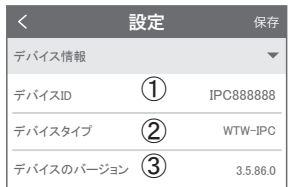

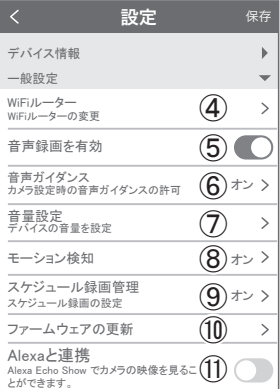

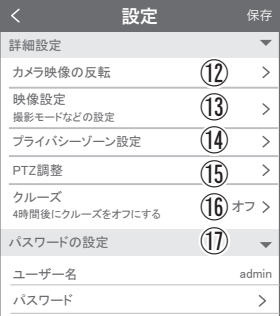

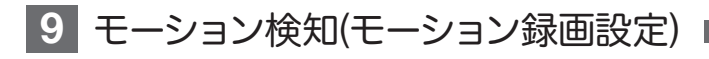

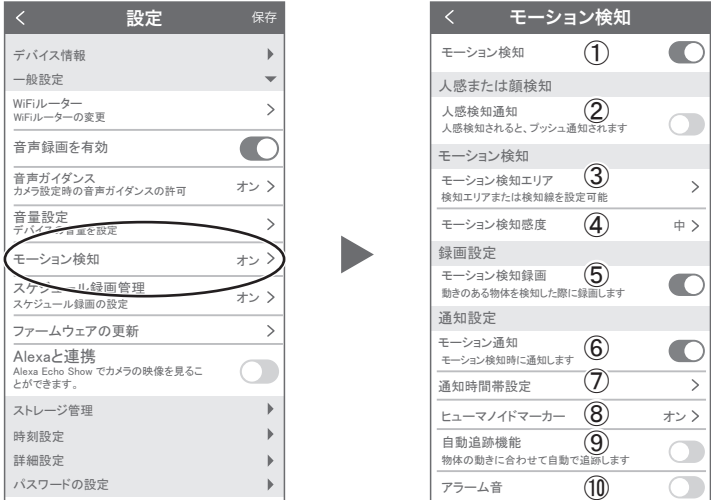

- 設定 → モーション検知の順番にタップしてください
- ① モーション検知を ON にしてください
- 
- ② 人感検知通知 : 人を検知して録画を開始します
- 
- ③ モーション検知エリア :検知エリアを設定できます
	- ※ 追跡やクルーズをしている場合はカメラが動きますのでエリアは全選択に してください
- (4) モーション検知感度 :感度調整が出来ます
- 
- 
- 6 モーション検知録画 :モーション録画が有効になります
- ⑥ モーション通知 / プッシュ通知:ON にするとモーション検知時にスマート フォンに通知します

※ 一度通知すると 5 分間はモーション検知しても通知をしません

5 分以上経過した後にモーション検知すると通知します

- (7) 通知時間帯設定 : 通知時刻を設定できます
- 8 ヒューマノイドマーカー :検知した時に赤枠が表示されます
- **⑨ 自動追跡機能 / 人感追跡 :カメラが画面上の動きに合わせて追跡します**
- 
- 
- ⑩ アラーム音 :ON にするとモーション検知時にカメラか らサイレンが鳴ります

# **10** 追跡機能

設定 → モーション検知の順番にタップしてください

モーション検知を ON にしてください

自動追跡機能を ON にしてください

画面上の動きに合わせてカメラが追跡します

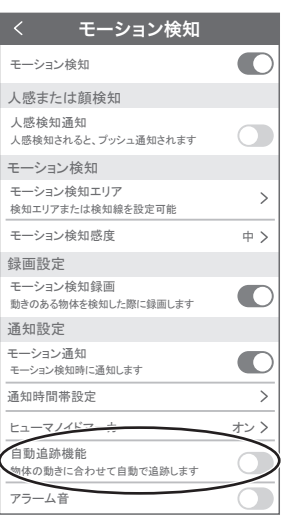

### **11** 常時録画設定

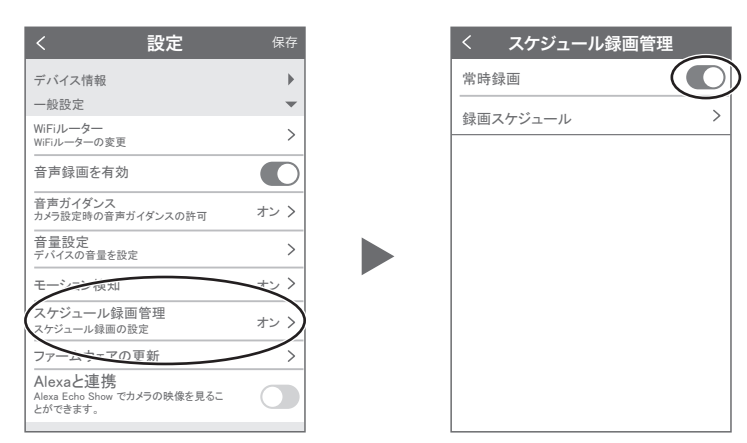

設定 → スケジュール録画管理の順番にタップして ください タイムビデオを ON にすると常時録画が開始されます

録画スケジュールを設定してください

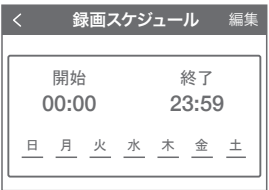

注)初期値で 24 時間が設定されています。変更希望の場合設定してください

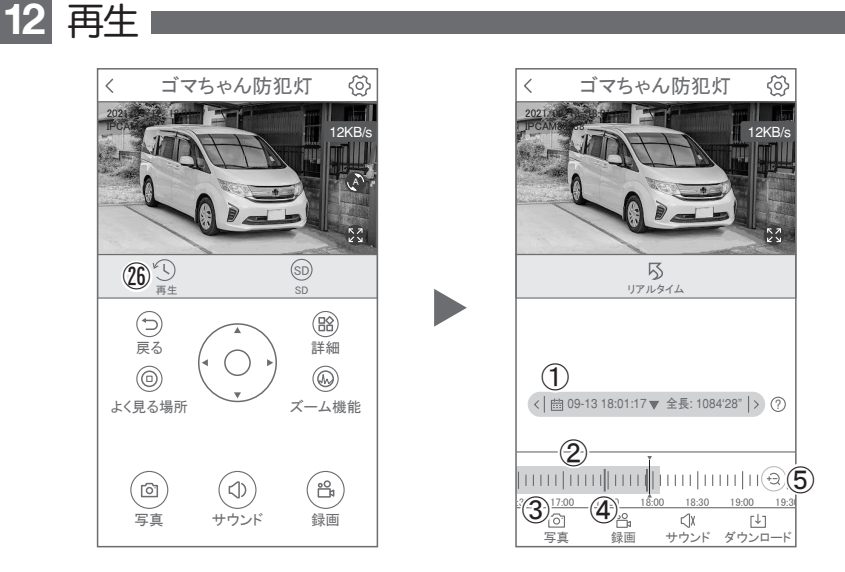

映像を見ている時に ㉖をタップすると SD カード録画 再生モードに移行します

- ① 画面中央のカレンダーマークをタップすると 日付を変更できます
- ② 下に出てきたタイムバーから再生したい 時間帯にスライドして再生をしてください 青色:常時録画 赤色:動体検知(モーション検知)
- ③ 写真:タップするとスマートフォン内に 静止画が保存されます
- ④ 録画:タップするとスマートフォン内に動画 のバックアップが取れます
- ⑤ 表示時間の変更ができます。

パソコンでの再生(音声不可)

カメラからマイクロ SD カードを取り出してパソコンに認識させると再生できます GOM Player 又は VLC Player をダウンロードして再生してください

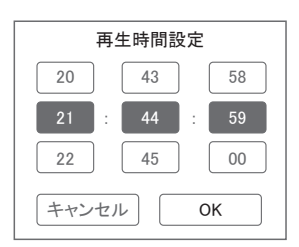

① を押すと上図画面が表示します

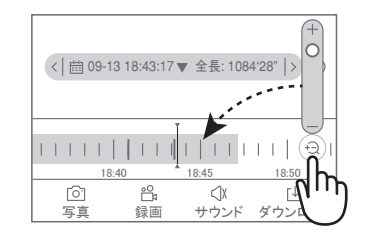

# **13** 共有(シェア)

複数のスマートフォンで共有(シェア)する ※ 複数のスマートフォンでシェアする場合 シェアされたスマートフォンには

通知が来ません

5 カメラ登録を参考に

1台目のスマートフォンにカメラを登録してください 2 台目のスマートフォンにアプリ(WTW-EAGLE)を インストールしてください

1台目のスマートフォンにカメラの映像を表示してく ださい

【共有】① 番をタップしてください

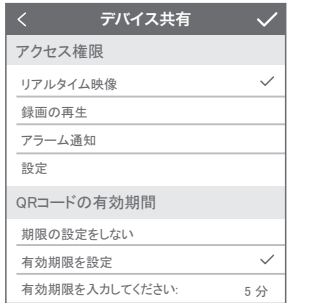

共有先へのアクセス権限選択後 右上の【 √ 】をタップしてください QR コードが表示したら 2 台目のスマートフォンの アプリ(WTW-EAGLE)を起動してください + ボタンをタップしてください 1台目のスマートフォンに表示されている QR コードを 2 台目のスマートフォンでスキャンしてください スキャンが完了すると共有完了です シェアの QR コード有効時間を設定できます

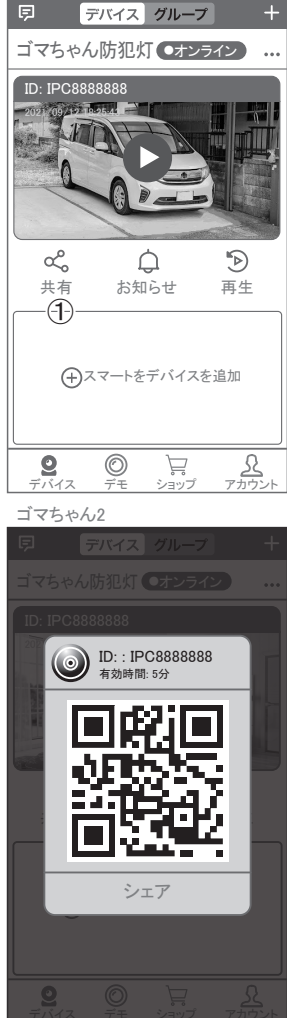

# **14** グループ(マルチ)画面設定方法

【 WTW EAGLE 】アプリを利用するデバイスが複数台ある場合マルチ画面で見 ることが可能です。

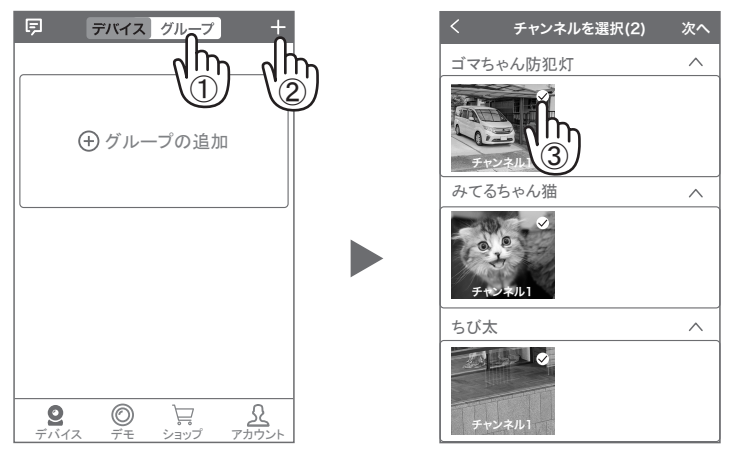

- ①【 グループ 】をタップします。 ②【 +】をタップします。
- ③ 複数台のリストが表示されますので写真をタップし、リストに追加します

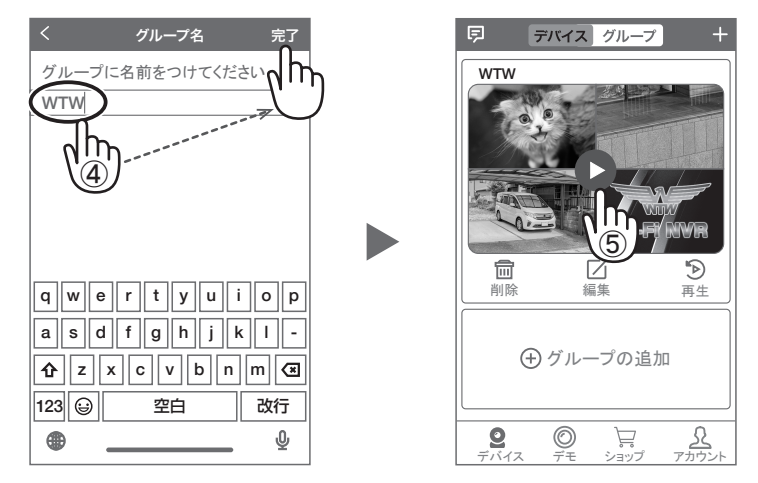

- ④ グループ名を入力します(任意)、【 完了 】をタップして終了です
- ⑤ デバイスの画面に新規にグループ割りされた写真が作成されます。 4 画面もしくは 8 画面で見ることが可能です。
- 注意)シェアされたカメラは、リストアップされませんのでグループに加える事は できません。

## **15** カメラの再設定

 $\mathbf{01}$ カメラを再設定する際は、【 … 】を 選択し【 削除 】してください

02 カメラの削除を確認し 5 【カメラの登録】より 再度カメラの接続をしてください

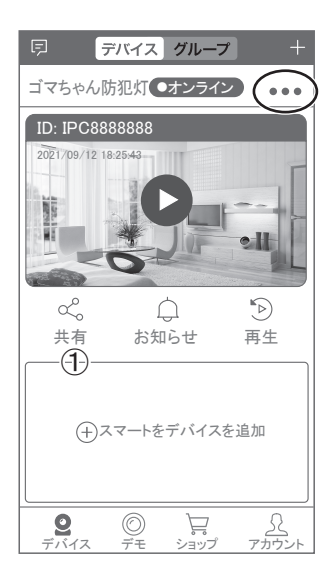

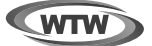

### 保 証 書

本書は本書記載内容により、無料修理を行うことをお約束するものです。

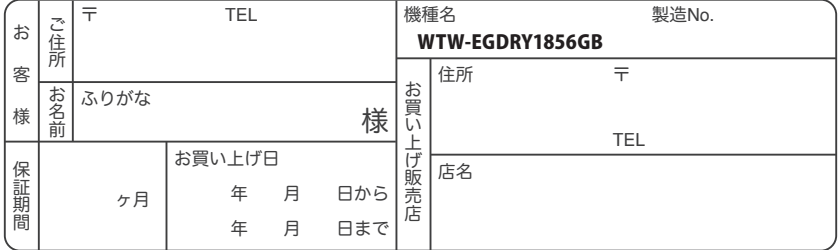

販売店様へのお願い: 本保証書に貴店の記入認印、及びお買い上げ日の記入のないものは無効ですので、 必ずご記入ください。

#### 保証規定

この保証書は、本書に明記した期間、条件のもとにおいて無償修理をお約束するものです。したがって、この保証書によ ってお客様の法律上の権利を制限するものではありませんので保証期間経過後の修理などについてご不明の場合はお 買い上げ販売店または弊社にお問い合わせ下さい。

- 1. 取扱説明書等の注意に従った正常な使用状態で万一故障した場合には、保証期限内無償修理をさせて頂きます。
- 2. 保証期間内においても、次のような場合には有償修理となります。
	- (イ)本保証書のご提示がない場合。
	- (ロ)本保証書の所定事項の未記入、字句を書き換えられたもの、及び販売店名の表示のないもの。
	- (ハ)お買い上げ後の取付場所の移動・輸送・事故・落下等による故障または損傷。
	- (ニ)火災・地震・落雷・水害・塩害・公害その他の天災地変及び異常電圧・指定外の使用電源などによる故障または損傷
	- (ホ)ご使用上の誤り、不当な修理・調整・改造による故障及びそれらが原因により生じた故障、または故障の原因が本 製品以外の機器等にある場合。
	- (へ)本来の目的以外にご使用された場合の故障及び損傷。
	- (ト)製品番号の改変及び取リ外した製品。
	- (チ)トランジスター・ケーブル等消耗品に類するもの。
	- (リ)他の要因・取付不備・電波障害・設備場所などによリ正常に動作しない場合。
- 3. 修理を依頼される場合には、お買い上げの販売店または弊社サービス係へ保証書を添えてご持参下さい。やむを得ず 郵送される場合は、送料をご負担下さい。
- 4. 本保証書は再発行致しませんので紛失しないよう大切に保管して下さい。
- 5. この保証書は日本国内のみについて有効です。 This warranty is valid only in Japan
- 6. 予告なしに当機種のモデルチェンジ、改良などを行うことがありますが、お買い上げの製品に関しましては改良などの 申し受けを致しません。

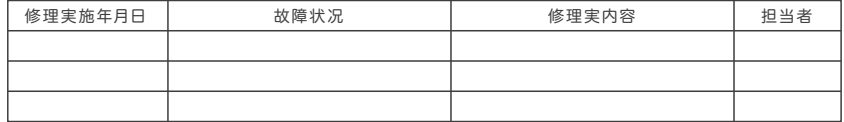

株式会社 塚本無線